## **USB-485M**

**USB to RS-485 Communication Adapter Instruction Sheet**

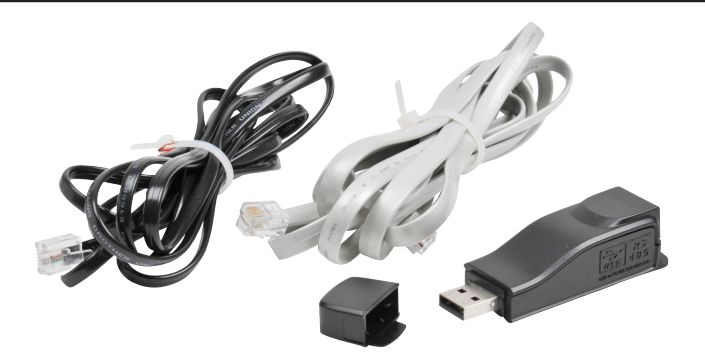

- *• Please read this instruction sheet thoroughly before installing and using the USB-485M.*
- *• The contents of the instruction manual and the communication adapter driver file can change without notice.*
- *• Visit the item page downloads section for the latest information <http://adcpn.com/pn/usb-485m>*

#### **Preface**

The USB-485M is a convenient USB-to-RS-485 converter, which does not require an external power supply or a complex configuration process. It supports baud rates from 75 to 115.2 kbps, and auto switching direction of data transmission. In addition, it accomplishes RS-485 data transmission using RJ-45 connectors for convenient wiring. Its small size, handy use of plug-and-play, and hot-swap capability also provide more convenience for users.

#### *USB-485M includes:*

- *• USB-to-RS–485 serial communication adapter next line.*
- *• Cable, RJ12 to RJ12, 6-wire crossover, 2m [79 in], gray (Comparable to part # ZL-RJ12-CBL-2)*
- *• Cable, RJ12 to flying leads, 2-wire straight-through, 2m [79 in], black*

# **Dimensions RJ-45 Pin-Out** *Pin Description* 1 | reserved

80.0  $[3.15]$ 

₩

 $-22.5$  [0.89] 21.2 [0.83]

### **Applicable Uses and PC Requirement**

6 reserved reserved reserved

- *• DURApulse™ series AC drives Modbus polling and GSoft2 configuration software*
- *• SOLO™ temperature controllers Modbus polling and SL-SOFT configuration software*
- *• SureServo™ servo drives Modbus polling and SV-PRO configuration software*
- *• PLC CLICK and P3-550 Modbus polling*
- *• Requires 32-bit PC with Windows 7, 8, 8.1 , 10 or 11 operating system, or 64-bit PC with Windows 7, 8, 8.1, 10, or 11 operating system (for bridge and driver installation)*

# GS4/GS10 Series AC Drive  $4(SG 5(SG+$ **RJ45 Receptacle**

*NOTE: Not compatible with DirectSOFT PLC software.*

#### **Specifications**

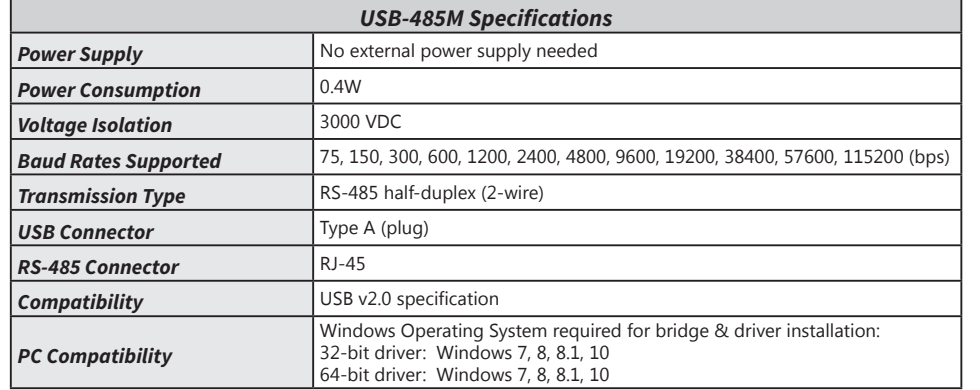

### **LED Display**

- *• Steady Green LED ON: power is ON.*
- *• Blinking orange LED: data is transmitting.*

UNITS: mm [in]

RJ-45

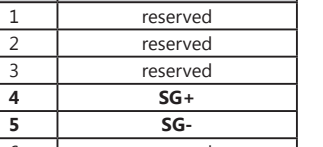

**Wiring Connections**

*NOTE: The wiring connector on the USB-485M is a standard 8-pin RJ45 receptacle. A standard 6-pin RJ12 connection plug fits into the RJ45 receptacle, but it connects only the middle six pins. RJ12 pins 1–6 connect to RJ45 pins 2–7.*

 $8 \leftarrow 1$ 

#### *Wiring Connections for GS/DURApulse Series AC Drives*

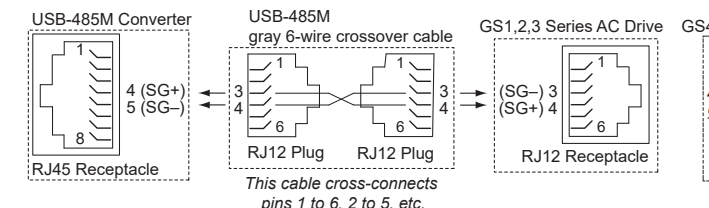

#### *Wiring Connections for SOLO Temperature Controllers*

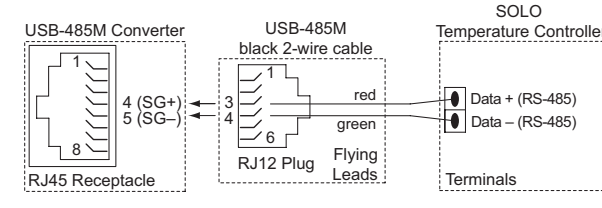

#### *WIring Connections for SureServo Servo Drives*

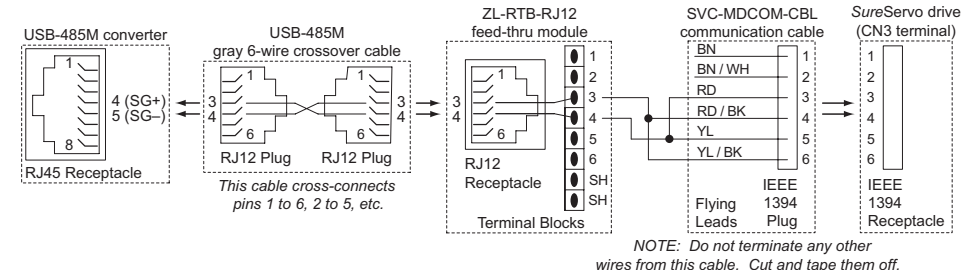

*(The other wires are used by the SureServo drive.)*

### *Wiring Connections for CLICK PLCs*

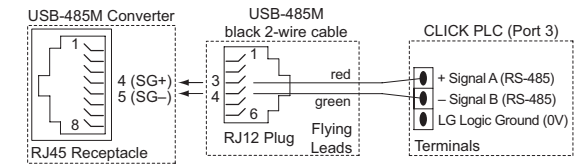

#### *Wiring Connections for P3-550 PLCs*

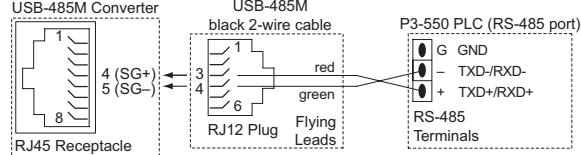

## **Preparations BEFORE Installing Driver (Extract the Driver File)**

Install the driver file onto your PC BEFORE installing the USB-485M communication adapter. The driver file (USB-485M\_Drivers.exe) can be downloaded from the item page downloads section. <http://adcpn.com/pn/usb-485m>

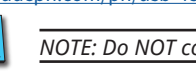

*NOTE: Do NOT connect the USB-485M to your PC before extracting the driver file.*

*1) Download the driver file and accept the default selections except as shown below. (The following screen captures are mostly from Windows 7. The installation windows from other operating systems may vary* 

- *somewhat.)*
- *2) Select the appropriate installer for your PC.*

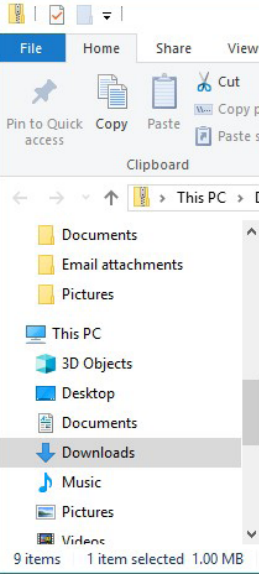

#### **InstallShield Wizar**

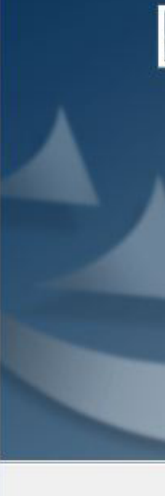

*• For 64-bit machines, select the file CP210xVCPInstaller\_x64.exe.* 

*• For 32-bit machines, select the file CP210xVCPInstaller\_x86.exe.:*

|                                                        | Compressed Folder Tools<br>Extract |  | USB-485M-WindowsDriver.zip     |  |                                                                     |   |   |                      |                                                                      | п            | ×              |
|--------------------------------------------------------|------------------------------------|--|--------------------------------|--|---------------------------------------------------------------------|---|---|----------------------|----------------------------------------------------------------------|--------------|----------------|
| W                                                      |                                    |  |                                |  |                                                                     |   |   |                      |                                                                      |              |                |
| Move to *<br>path<br>Copy to -<br>shortcut<br>Organize |                                    |  | X Delete -<br><b>ED</b> Rename |  | $\rightarrow$<br>Edit<br>New<br>Properties<br>folder<br>New<br>Open |   |   | DE Open -<br>History | Select all<br>HH Select none<br><b>PR</b> Invert selection<br>Select |              |                |
| USB-485M-WindowsDriver.zip<br>Downloads >              |                                    |  |                                |  |                                                                     | v | Ō |                      | Search USB-485M-Wind                                                 | $\Omega$     |                |
|                                                        | Name                               |  |                                |  | Type                                                                |   |   |                      | Size<br>Compress                                                     |              | Pass           |
|                                                        | x64                                |  |                                |  | File folder                                                         |   |   |                      |                                                                      |              |                |
|                                                        | x86                                |  |                                |  | File folder                                                         |   |   |                      |                                                                      |              |                |
|                                                        | CP210xVCPInstaller x64.exe         |  |                                |  | Application                                                         |   |   | 319 KB               |                                                                      | 1.026 KB     | No             |
|                                                        | CP210xVCPInstaller_x86.exe         |  |                                |  | Application                                                         |   |   | 309 KB               |                                                                      | 903 KB       | <b>No</b>      |
|                                                        | dpinst.xml                         |  |                                |  | <b>XML</b> Document                                                 |   |   |                      | 1 <sub>KB</sub>                                                      | 12 KB        | No             |
|                                                        | SLAB_License_Agreement_VCP_        |  |                                |  | <b>Text Document</b>                                                |   |   |                      | 4 KB                                                                 | $9$ KB       | No             |
|                                                        | slabvcp.cat                        |  |                                |  | Security Catalog                                                    |   |   |                      | 6 <sub>KB</sub>                                                      | <b>11 KB</b> | <b>No</b>      |
|                                                        | slabvcp.inf                        |  |                                |  | Setup Information                                                   |   |   |                      | 3 KB                                                                 | <b>15 KB</b> | N <sub>o</sub> |
|                                                        | v6-7-5-driver-release-notes.txt    |  |                                |  | <b>Text Document</b>                                                |   |   |                      | 6 KB                                                                 | <b>14 KB</b> | No             |
|                                                        |                                    |  |                                |  |                                                                     |   |   |                      |                                                                      |              | >              |
|                                                        |                                    |  |                                |  |                                                                     |   |   |                      |                                                                      | 睚            | ь              |

*3) "Silicon Laboratories CP210x Evaluation Kit Tools" will be installed on your PC:*

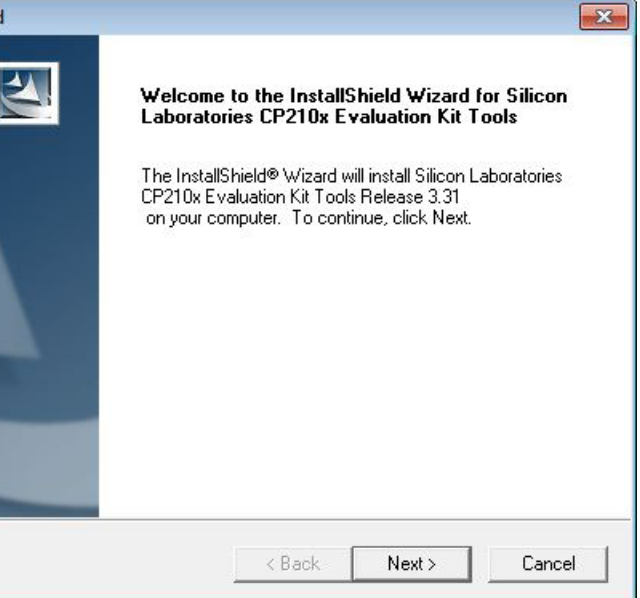

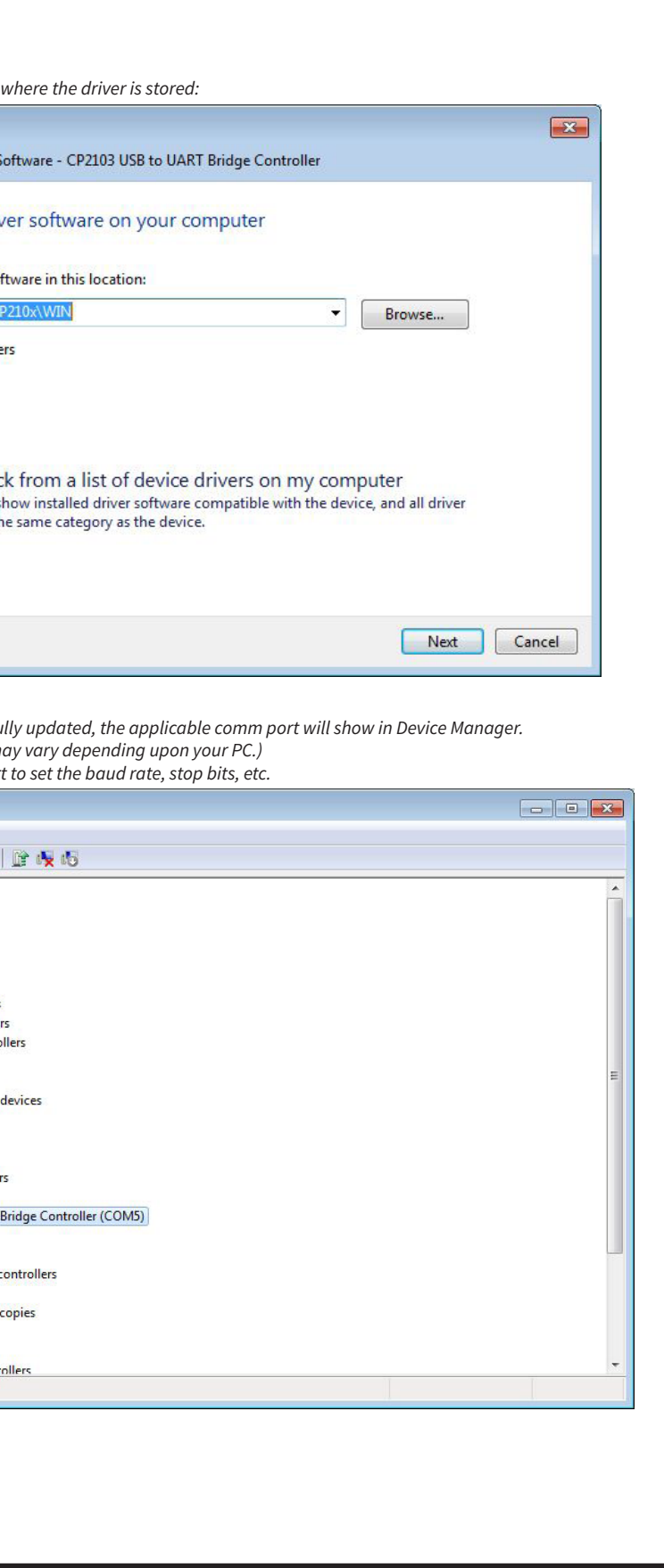

*4) Use the "Browse..." button only if you want to install the driver file in PC folder other than the default folder (not recommended):*

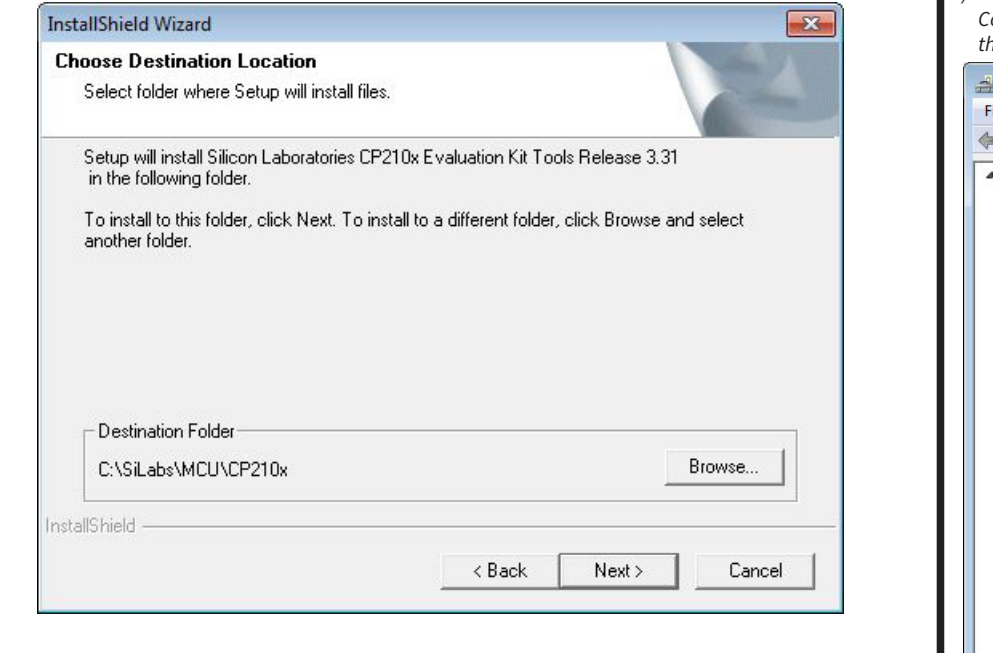

#### **Driver Installation**

*NOTE: Do NOT connect the USB-485M to your PC before extracting the driver file.*

#### *(Required Only if Driver Installation is Unsuccessful) 3) Browse to the file location 1) With the USB-485M connected to the PC, go to: Control Panel --> System --> System Properties --> Hardware --> Device Manager --> Other devices, and select the "CP2103 USB to UART Bridge Controller":* Update Driver Device Manager ile Action View Help **Browse for driv**  $\rightarrow$   $\equiv$   $\mid$   $\equiv$   $\mid$   $\equiv$   $\mid$   $\equiv$   $\sim$   $\sim$ TESTFUELLP2 **Batteries** Search for driver sof Computer CASiLabe\MCUN Disk drives Display adapters Include subfold DVD/CD-ROM drives **Jan Human Interface Devices DE ATA/ATAPI controllers D** · **W** IEEE 1394 Bus host controllers  $\triangleright$   $\frac{1}{\sqrt{2}}$  Imaging devices E Keyboards **B** Mice and other pointing devices  $\rightarrow$  Let me pic Modems This list will s Monitors software in th Network adapters 4 **b** Other devices CP2103 USB to UART Bridge Controller Processors SD host adapters Sound, video and game controllers Storage controllers System devices Universal Serial Bus controllers *4)* After the driver is successful *(The comm port number may opter may vary appending variable) Double click the comm por* Device Manager *2) From the "General" tab, select "Update Driver..."* File Action View Help CP2103 USB to UART Bridge Controller Properties  $\mathbf{X}$ **4 BESTFUELLP2 Batteries** General Driver Details Computer Disk drives CP2103 USB to UART Bridge Controller Ů, Display adapters DVD/CD-ROM drives **Day** Human Interface Devices Device type: Other devices **Example ATA/ATAPI controlle D** · **D** IEEE 1394 Bus host contro Manufacturer: Unknown Imaging devices **Explored** Port\_#0005.Hub\_#0001 Location: Mice and other pointing Modems Device status Monitors Network adapters The drivers for this device are not installed. (Code 28) Non-Plug and Play Drive Ports (COM & LPT) There is no driver selected for the device information set or T CP210x USB to UART element Processors SD host adapters Sound, video and game To find a driver for this device, click Update Driver. Storage controllers Storage volume shadow Storage Volumes Update Driver. System devices **Iniversal Serial Bus cont**

 $OK$ 

Cancel

AFTER installing the driver file onto your PC, connect the USB-485M communication adapter to the USB port of the PC and install the driver onto the USB-485M.

#### **Preparations BEFORE Installing Driver (Extract the Driver File) (continued) Troubleshooting**

Follow the file installation prompts and accept the default selections except as shown below. (The following screen captures are from Windows XP Service Pack 3. The installation windows from other operating systems may vary somewhat.)

We recommend "Install from a list...", especially if you installed the driver file on your PC in a file location other than the default location.

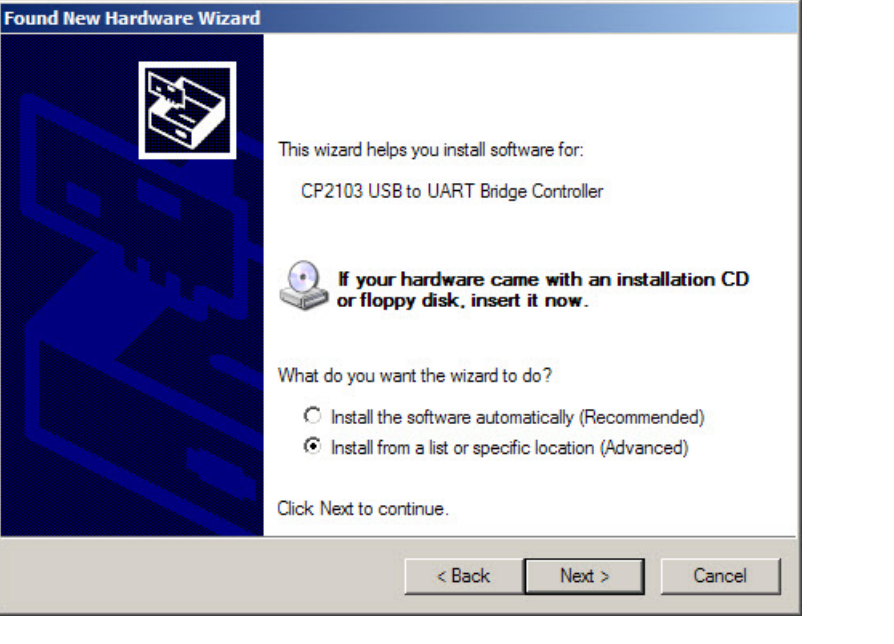